# fiserv.

# Enterprise Merchant Capture Solutions®

Version 1.2 Ranger Remote Installation Guide September 2021

© 2021 Fiserv, Inc. or its affiliates. All rights reserved. This work is confidential, and its use is strictly limited. Use is permitted only in accordance with the terms of the agreement under which it was furnished. Any other use, duplication, or dissemination without the prior written consent of Fiserv, Inc. or its affiliates is strictly prohibited. The information contained herein is subject to change without notice. Except as specified by the agreement under which the materials are furnished, Fiserv, Inc. and its affiliates do not accept any liabilities with respect to the information contained herein and are not responsible for any direct, indirect, special, consequential or exemplary damages resulting from the use of this information. No warranties, either express or implied, are granted or extended by this document.

# **Fiserv Merchant Capture with Ranger Remote**

Ranger Remote allows Ranger scanner drivers to work in Chrome, Firefox, and Edge browsers with Contemporary View. This is only available for merchant capture.

# **Before You Begin**

- Make sure you have installed the Ranger scanner drivers for your model before attempting to use Ranger Remote.
- Even if you normally use Classic View, non-IE browsers will automatically load Contemporary View. Make sure you know how to use Contemporary View. You can contact your financial institution for documentation or training.

### **Install Ranger Remote**

After logging into SCO Web Capture FTP, save the installation to the C: drive or desktop. Do not run the application directly from the FTP site.

**NOTE:** The file requires admin rights to run correctly, you may need to enter admin credentials.

Click **Install** to begin. The process may take a few minutes.

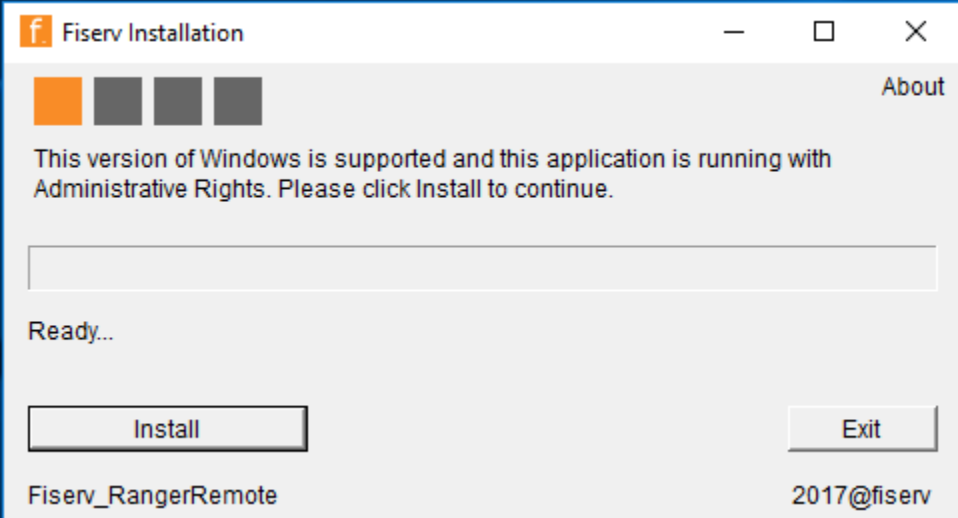

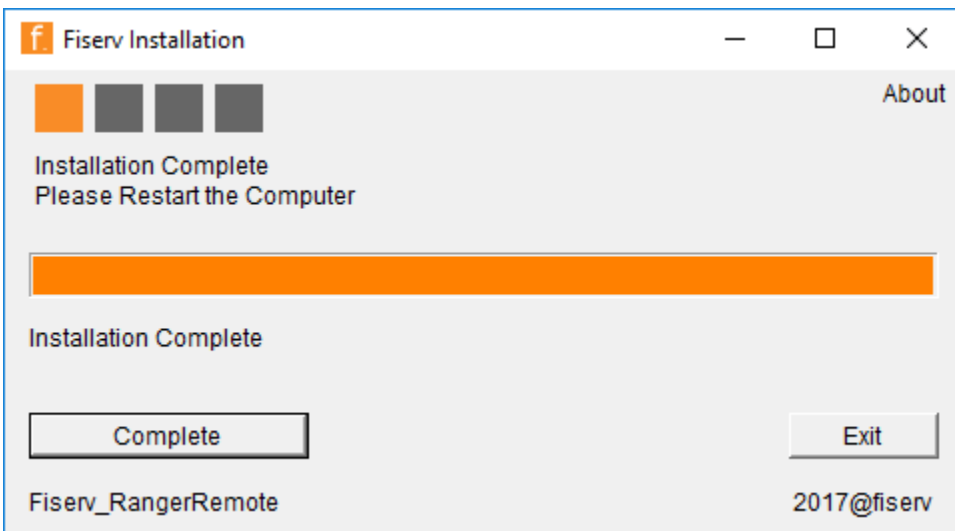

Once complete, click **Exit** to close the form.

# **Starting up Ranger Remote the First Time**

**NOTE:** These steps are only required right after installing Ranger Remote if it does not automatically start post-installation. The application will automatically start up when you log into Windows each time.

To launch Ranger Remote, go to **Start -> All Programs -> Silver Bullet Technology -> Ranger -> Ranger Remote** and start **Ranger Remote**.

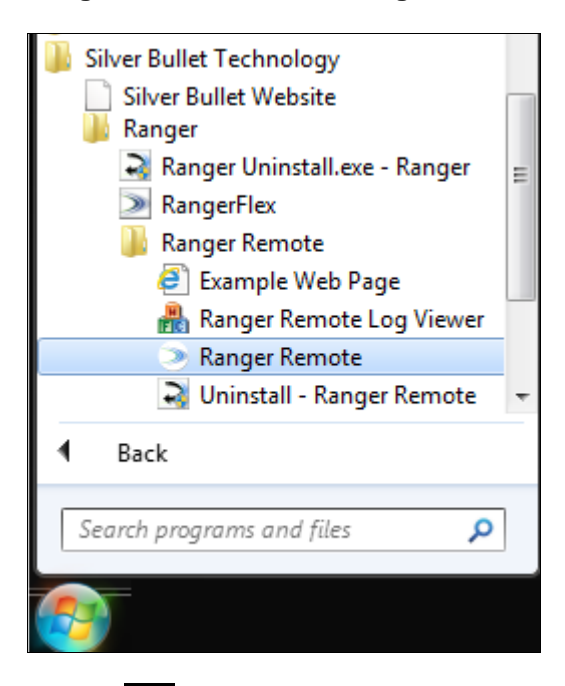

An Icon will appear in the bottom right taskbar.

Right click the icon and select **Start Server**.

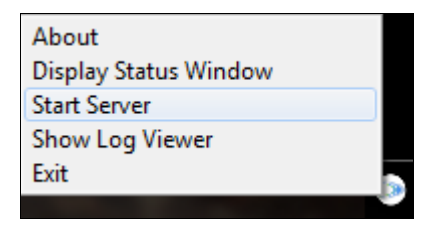

# **Using Ranger Remote**

Once the application is loaded and the server started, log into Web Capture on Chrome, Firefox, or Edge browsers and scan like normal.

**NOTE**: We tested with default settings with these browsers, but special settings may cause conflicts with the application.

#### **WebCapture in native Chrome**

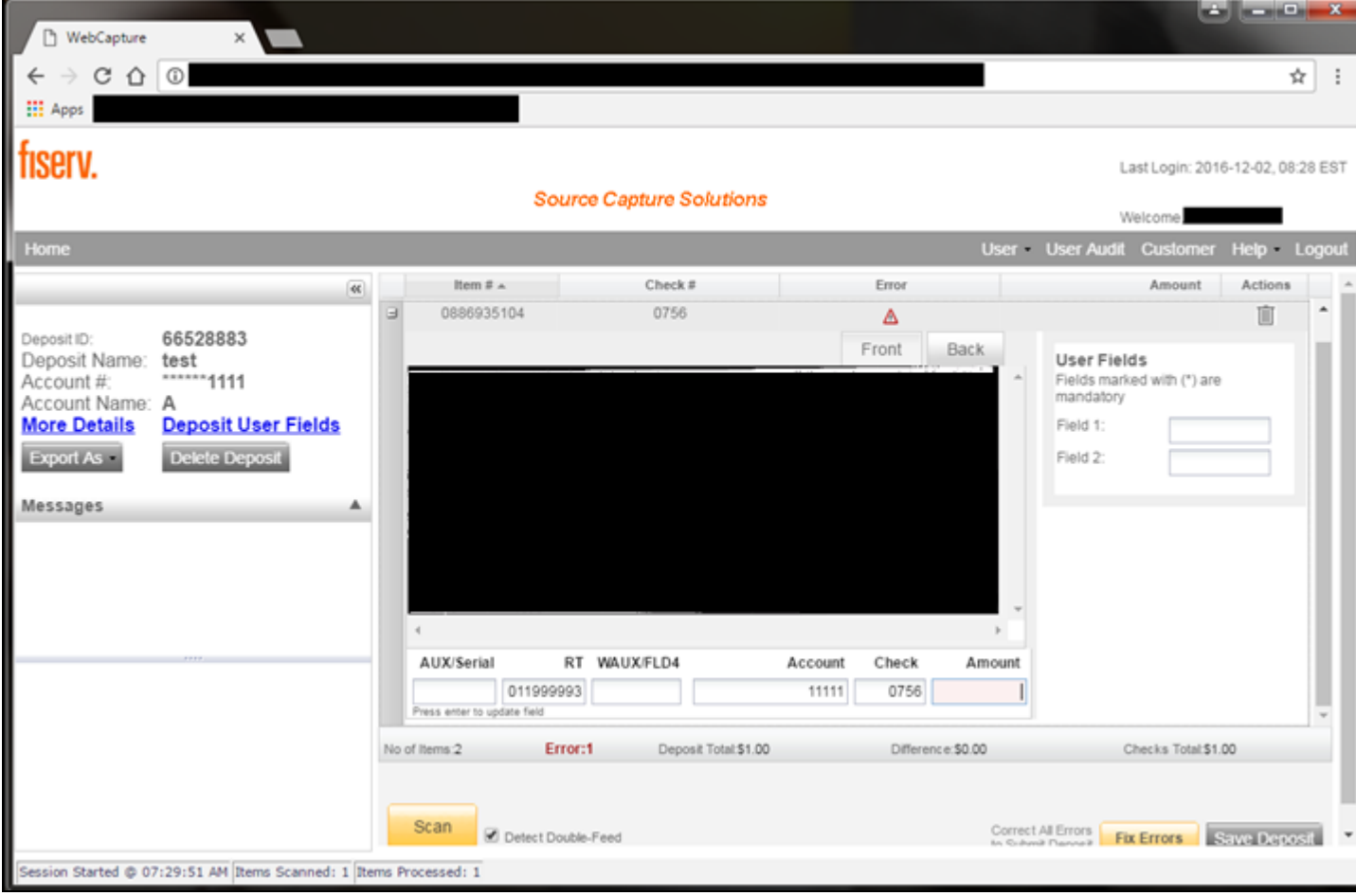

#### **WebCapture in native Firefox**

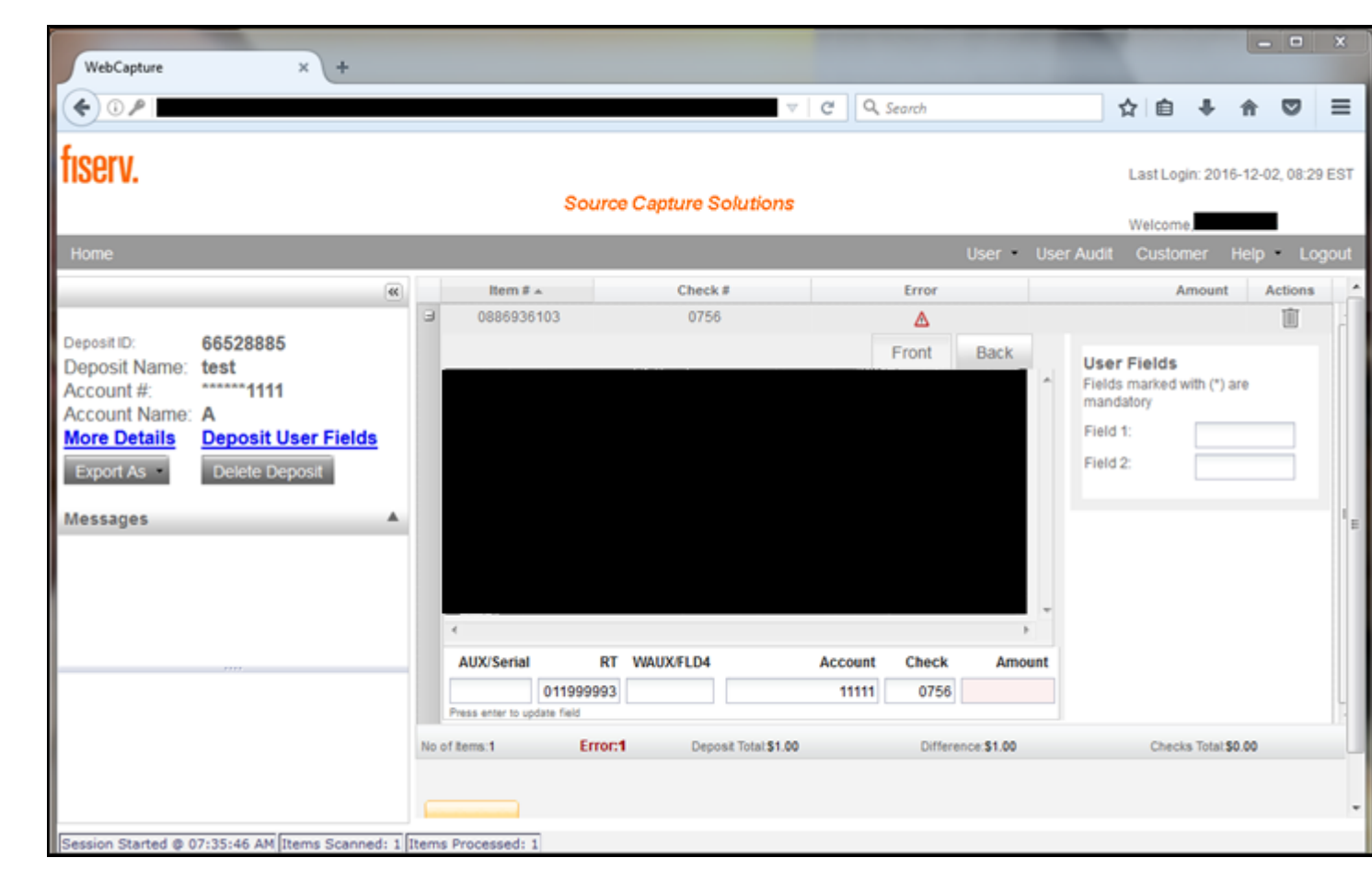

#### **WebCapture in native Edge**

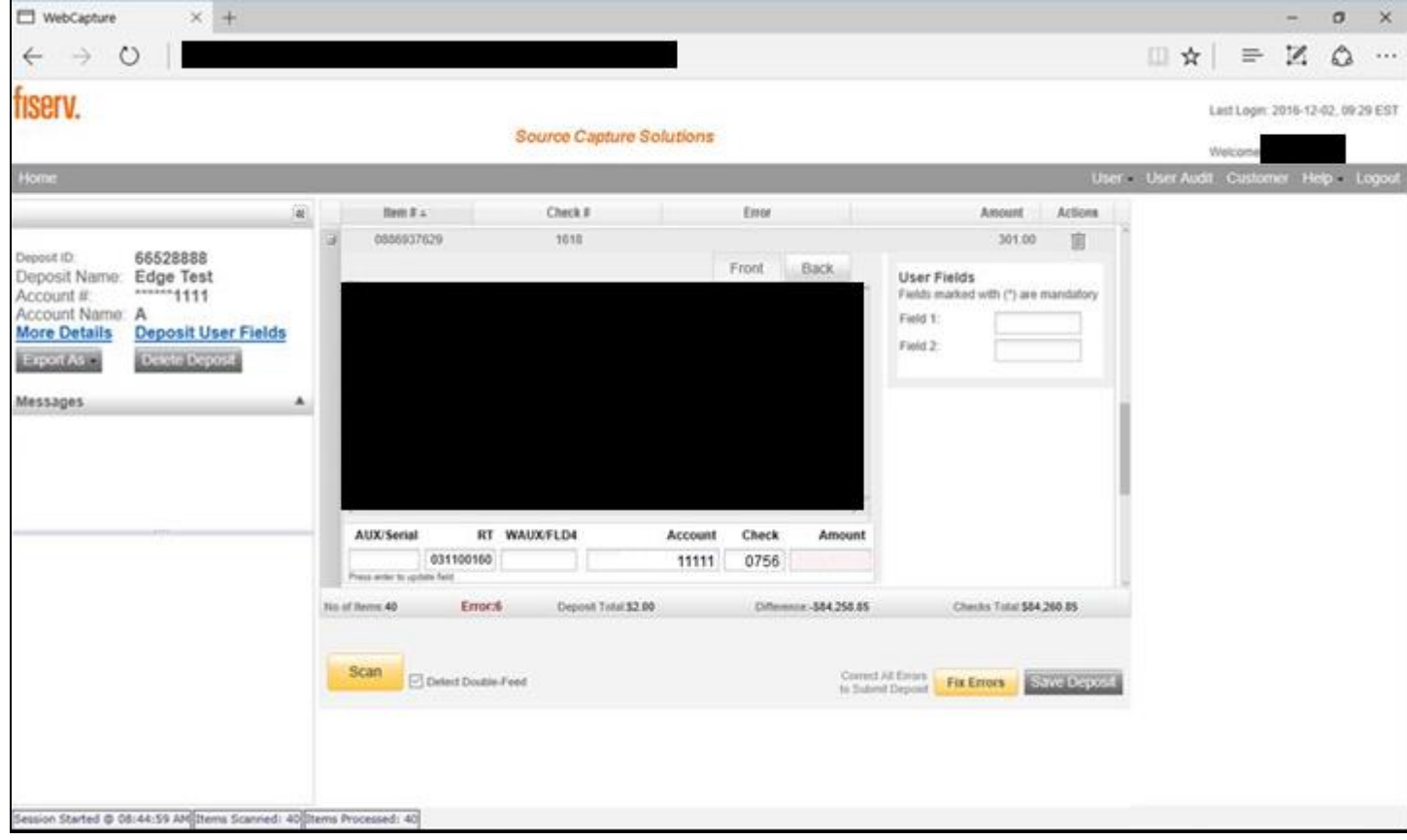

#### Client Support

#### 1-800-998-3478

Use the contact information above for client support Monday through Saturday 7:30 AM to Midnight Eastern Time. Please mention that you are an IP Enterprise Client and be prepared to give your name, Financial Institution name, location and your FI # with Fiserv.